#### BMEKOGGM709-es Automotive Network and Communication Systems Laboratory practice 1 Computer Networking Basics - A Brief Overview Syllabus v4

### **Technical Environment**

BME Cloud Infrastructure: VIK cloud (https://cloud.bme.hu/ -> https://fured.cloud.bme.hu/)

Access: https://fured.cloud.bme.hu/accounts/login/ , login via BUTE Central Login Page

Template to create students' own Virtual Machine (VM): **VWS-AutNetCommSys2020-edu v3.1** (see details in a separate document: *Create\_VM\_in\_FUred\_Cloud\_v1.pdf*)

Students VM: Win10, WireShark Protocol Analyzer, putty SSH and telnet client

Two common VMs

- 1. Public web server (Win10, hfs), IPv4: 10.9.1.97
- 1. Public telnet and ssh server (Ubuntu 18.04) with 4 users (user1 …user4, PassW1…PassW4), IPv4: 10.9.0.53

#### **Tasks**

l

There are guided demonstration tasks and individual tasks in the laboratory practice program:

- demonstration tasks are to illustrate some fundamentals of computer networking and to introduce some simple networking software tools, however
- individual tasks are to check basic the usage skills of introduced software tools.

A technical report should be submitted based on the results of individual tasks.

The submisson page is in KJK Moodle https://edu.kozlek.bme.hu/?lang=en in the course material, in section titled "Introduction to vehicle communication" under topic "Lab1 Technical Report Submission", a Report template is available there, as well.

#### **1 Introduction to laboratory environment**

- a. Creation, deployment and access to a student VM
	- i. Start a web browser
	- ii. Open page: https://cloud.bme.hu/
	- iii. Select Füred Cloud fured.cloud.bme.hu cloud infrastructure
	- iv. Log in with your BUTE Central Login identifier
	- v. Create a VM based on Template VWS-AutNetCommSys2020-edu v3.1
	- vi. Connect to your VM using Windows Remote Desktop application

- Host name, user name and password are available on the VM's dashboard

b. Launch Windows Command Prompt application and test some commands (dir, cd, cls, hostname, time,  $etc.$ )<sup>12</sup>

<sup>1</sup> https://www.thomas-krenn.com/en/wiki/Cmd\_commands\_under\_Windows

<sup>&</sup>lt;sup>2</sup> https://commandwindows.com/command3.htm

#### **2 The big picture and some local details: Getting familiar with some basic network setting of a host**

Usage and results of some console application (Use Windows Command Prompt application to execute the commands below).

- a. Command: **ipconfig**<sup>3</sup>
	- i. Switch: /all Results: IP address, MAC address, DNS server, etc.
	- ii. Switch: /displaydns Results: local DNS cache
	- iii. Switch: /flushdns (requires admin privileges, launch Command Prompt application as administrator) Result: local DNS cache content is deleted
- c. Command: **getmac**<sup>4</sup> Result: the media access control (MAC) address and list of network protocols associated with each address for all network cards
- d. Command: **route**<sup>5</sup>
	- i. Switches: print -4 Result: the entries in the local IPv4 routing table
- e. Command: **arp** 6
	- i. Switch: -a Result: entries in the Address Resolution Protocol (ARP) cache
	- ii. Switches: -d \* (requires admin privileges, launch Command Prompt application as administrator) Result: local ARP cache content is deleted
- f. Command: **ping**<sup>7</sup> Result: IP level connectivity to a host, (RTT, packet loss rate)
- g. Command: **traceroute**<sup>8</sup> Result: path taken to a destination (list of hops, RTT by hop)
	- i. Switch: -d Result: list of hops without reverse DNS resolution (IP address only, no host name)
- h. Command: **netstat**<sup>9</sup>

 $\overline{\phantom{0}}$ 

- i. Switch: -a Result: list of all active TCP connections and the TCP and UDP ports on which the computer is listening
- ii. Switch: -n Result: list of active TCP connections, however, addresses and port numbers are expressed numerically and no attempt is made to determine names
- iii. Switch: -e Result: Ethernet statistics, such as the number of bytes and packets sent and received
- iv. Switch: -s Result: statistics by protocol. By default: TCP, UDP, ICMP, and IP protocols
- v. Switches (combined) -e -s Result: see switches -e and -s above
- vi. Switch: -r Result: the contents of the IP routing table (equivalent to the route print command)
- i. Command: **nslookup**<sup>10</sup> Name resolver and DNS diagnostic tool
	- i. Switch: -type=ns Result: DNS name server for the named zone
	- ii. Switch: -query=mx Result: mail server
	- iii. nslookup 152.66.115.203 Result: host name (reverse DNS usage)

<sup>&</sup>lt;sup>3</sup> https://docs.microsoft.com/en-us/windows-server/administration/windows-commands/ipconfig

<sup>4</sup> https://docs.microsoft.com/en-us/windows-server/administration/windows-commands/getmac

<sup>5</sup> https://docs.microsoft.com/en-us/windows-server/administration/windows-commands/route\_ws2008 6

https://docs.microsoft.com/en-us/windows-server/administration/windows-commands/arp

<sup>&</sup>lt;sup>7</sup> https://docs.microsoft.com/en-us/windows-server/administration/windows-commands/ping

<sup>8</sup> https://docs.microsoft.com/en-us/windows-server/administration/windows-commands/tracert

<sup>&</sup>lt;sup>9</sup> https://docs.microsoft.com/en-us/windows-server/administration/windows-commands/netstat

<sup>10</sup> https://docs.microsoft.com/en-us/windows-server/administration/windows-commands/nslookup

Note: A more complex and function reach DNS resolution tool (dig) is available on the VM, as well. Usage: dig {switches} @<name server IP address> <host name> e.g. from Fured Cloud:

dig @152.66.54.121 www.polimi.it

Hosts for **ping** and **tarcert**: (Hint: start with tracert -d, and, based on the hop RTT-s guess long links, e.g. submarine cable, than remove switch -d, and check your guesses according to the provided names)

www.szotar.sztaki.hu

www.polimi.it (Milan, Italy)  $\frac{1}{2}$  //no echo reply for ping,

//check the web server availability with a browser

www.uni-ulm.de (Ulm, Germany) bangaloreuniversity.ac.in (India) www.clemson.edu (USA) www.cisco.com (USA?) www.uba.ar (Argentina) sydney.edu.au (Sydney, Australia) www.kobe-u.ac.jp (Kobe, Japan) www.knu.ac.kr (Degu, South Korea) www.uva.edu (Charlottesville, USA) www.arstechnica.com in MS cloud Azur- (cloudapp.net) http://www.manoa.hawaii.edu/ http://www5.usp.br/ https://www.knu.ac.kr/wbbs/ http://www.copa2014.gov.br/

# **3 Some Web pages with extended services**

Some public web pages provide interesting and useful extension of ping and traceroute tools. Repeat some already performed **ping** and **tracert** tests!

- a. Ping extensions.
	- i. Fast Remote Ping Tool: https://www.wormly.com/test-remote-ping
	- ii. Global Ping Statistics, ping times between WonderNetwork servers around the world: https://wondernetwork.com/pings
	- iii. Geolocation: https://www.ipfingerprints.com/
	- iv. Access to a given host from different locations all around the word: https://wheresitup.com/demo
- b. Traceroute extension.
	- i. Visual Traceroute: http://en.dnstools.ch/visual-traceroute.html

## **4 A locally (on your VM) installed graphic tool: PingPlotter**

Repeat some already performed ping tests for distant server locations! Analyze and comment the RTT variations.

#### **5 Protocol layers, and demonstrations for encapsulation/decapsulation**

- a. Application layer: **http** messages
	- i. A web server is available (in Fured Cloud), a simple text file and a directory are published
		- VWS hfs web server IP address: **10.9.1.97**
		- published file: **test1.txt**
- published directory: **Pub\_WebSever/**
- ii. Start a Firefox browser on your VM, and connect to the web server.
	- How to turn to a web server, if it does not have a name? (Why is there no name for our web server?)
	- Connect to the web server by its IP address: **http://10.9.1.97**

*Comment: There is no DNS server inside the cloud network, therefore, we connect the web server directly using its IP address.* 

- What has been downloaded?

*Comment: There is no index.html available the hfs webserver sends something instead)* 

- iii. Use the Firefox development support (F12): to see http messages
	- download the available file: **http://10.9.1.97/test1.txt**

*Hint: First clear the already downloaded file from the cache of the browser.*

- http messages (network)
- message header (select message, and select Header tab)
- generate some response status codes
	- a. Reload the file: 304 not modified (displayed from local cache of the browser)
	- b. Modify the file name (e.g. test**2**.txt , and try to download the file: 404 file not found
- b. Application and Transport layers: **http tcp** transport (using protocol analyzer WireShark)
	- i. Start WireShark on your VM (DO NOT UPDATE!)
	- ii. Select the Ethernet interface
	- iii. Start capture
	- iv. Generate http traffic by downloading the file (not from local cache!)
	- v. Stop capture
	- vi. Set display filter: http
	- vii. Analyze the captured packets
	- viii. Delete the captured PDU-s
- c. Application and transport layer : **dns udp** transport (using protocol analyzer WireShark)
	- i. Start capture (WireShark already running, select *Continue without Saving* option)
	- ii. Generate udp traffic with nslookup (dns query udp)
	- iii. Stop capture
	- iv. Set display filter: dns
	- v. Analyze the captured packets
	- vi. Delate the captured PDU-s
- d. Full protocol stack: http tcp, ip, Ethernet
	- i. Repeat the above task b.
	- ii. Extend the packet analysis for the entire protocol stack.

#### **6 Simple security demonstrations**

a. Start putty application on your VM

- b. **telnet** to remote Linux host
	- host IP address: **10.9.0.53**
	- use one of the accounts below:

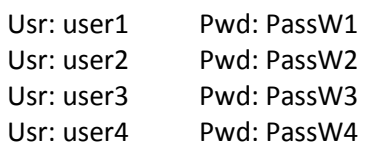

- execute some basic commands (e.g. ls, pwd)
- close the connection
- c. **ssh** to remote Linux host
	- host IP address: **10.9.0.53**
	- use one of the accounts below:

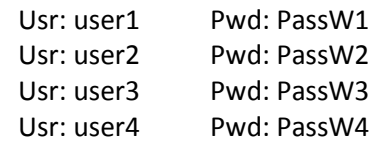

- execute some basic commands (e.g. ls, pwd)
- close the connection
- d. Encryption cleartext: Analyse **telnet**<sup>11</sup> RFC854<sup>12</sup> protocol traffic with Wireshark
	- i. Start capture (WireShark already running, select Continue without Saving option)
	- ii. Generate telnet protocol traffic connecting to the remote host (above subtask b.) Hint: paste your password instead of typing
	- iii. Stop capture
	- iv. Set display filtere to telnet (or tcp.port==23)
	- v. Find your password int he captured packets.
- e. Encryption cyphertext: Analyse **ssh**<sup>13</sup> RFC4251<sup>14</sup> protocol traffic with Wireshark
	- i. Start capture (WireShark already running, select Continue without Saving option)
	- ii. Generate ssh protocol traffic connecting to the remote host (above subtask c.) Hint: paste your password instead of typing
	- iii. Stop capture
	- iv. Set display filter to ssh (or tcp.port==22)
	- v. Find differences comparing the connection initiation with telnet (Guess: e.g. Key exchange)
	- vi. Find the last cleartext message (Guess: Ubuntu banner from server.)
- f. Encryption: **telnet** and **ssh** once more: executing a command on remote host, resulting some readable text result (e.g. Is, or less <prepared text file>, exit less with q)
	- i. Prepare one telnet and one ssh connection to the remote Linux server (with two putty applications) in parallel
	- ii. Start capture (WireShark already running, select Continue without Saving option)
	- iii. Execute a simple command both in telnet and ssh terminal windows
	- iv. Stop capture
	- v. First analyze telnet protocol traffic: find the command and the result
	- vi. Then analyze ssh protocol traffic
	- vii. Close Wireshark
- g. **Ping** your neighbor's VM

l <sup>11</sup> https://regi.tankonyvtar.hu/hu/tartalom/tkt/operacios-rendszerek/ch06s03.html

<sup>12</sup> https://tools.ietf.org/html/rfc854

<sup>13</sup> http://support.suso.com/supki/SSH\_Tutorial\_for\_Linux

<sup>14</sup> https://tools.ietf.org/html/rfc4251

- iv. No answer, all packets lost
- v. Default setup of Win10 Firewall filters ICMP traffic
- vi. Modify Firewall settings:
	- Settings/Update and Security/Windows Security/Firewall and Network Security, -> Advanced settings.
	- Find Inbound Rules, and enable (right click) File and Printer Sharing (Echo Request ICMPv4-In) rule both for private and public networks. Set the corresponding rule if you prefer to ping IPv6 address, as well.
- vii. Repeat the ping.

# **7 WiFi demonstration (projected from instructor's laptop only)**

Unfortunately, for security reasons WiFi connections are disabled on lab laptops, therefore the wifi demonstration can be performed on the instructor's laptop only.

# **8 Animations illustrating fundamental concepts of computer networking<sup>15</sup>**

Public java applet available on web:

- Transmission versus Propagation Delay Applet
- Queuing and Loss Applet
- Message Segmentation
- HTTP Delay Estimation
- Recursive/Iterative Queries in DNS
- Go-Back-N Protocol
- **Selective Repeat Protocol**
- Flow Control
- TCP Congestion Control Fairenss
- CSMA/CD
- 802.11 CSMA/CA WITHOUT Hidden Terminals
- 802.11 CSMA/CA WITH Hidden Terminals

#### **9 Summary**

 $\overline{\phantom{0}}$ 

Please, provide a Technical Report on the performed Tasks (see template separately).

## **10 Quiz - Lab1 closing test**

The purpose of the quiz is to check the learning outcomes of the guided laboratory practice. Some bonus points can be collected to improve the Interim Exam 1 mark (details are specified soon).

Available in KJK Moodle: https://edu.kozlek.bme.hu/?lang=en in the course material, under topic "Introduction to vehicle communication", open from 18:45 (password required, and will be provided in time).

 $15$  Kurose, Ross Computer Networking,  $8^{\text{th}}$  Edition, Student resources